### Nem-deling manual

v. 1.1

### Om manualen

Denne manual er målrettet redaktører og administratorer, der skal berige events i KK via Nem-deling applikationen.

Den fokuserer på at give redaktører og administratorer et overblik over de respektive funktionaliteter i Nem-deling.

Bilaget til sidst samler en række forskellige brugsscenarier, som henviser til de figurer, der optræder i manualen.

Dokumentet vil løbende blive opdateret i tråd med at ændringer til Nem-deling træder i kraft.

### Indhold

- 1. Eventliste (Redaktør/Administrator)
- 2. Admin panel (Administrator)
- 3. Redigér tredjepartsmodtager (Administrator)
- 4. Event Berigelse (Redaktør/Administrator)
- 5. Bilag: Brugsscenarier

## 1. Eventliste (Redaktør/Administrator)

Denne side befinder sig på https://nem-delingtest.kk.dk/events (testmiljøet) og https://nem-deling.kk.dk/events (produktionsmiljøet), og præsenterer et overblik over, hvilke events der findes i systemet.

Brugeren kan vælge hvilket event man vil berige/eksponere/publicere til tredjepart.

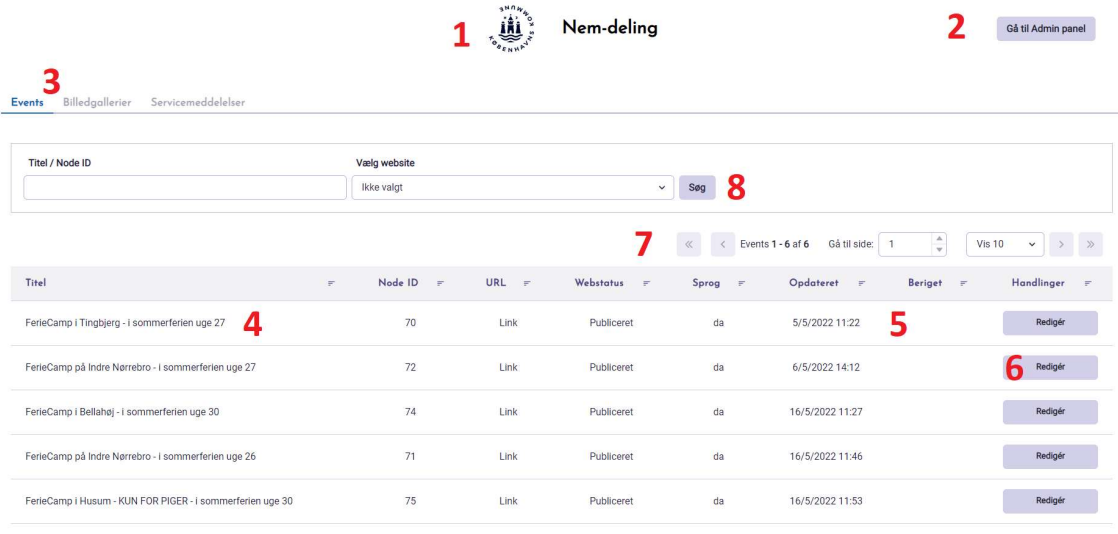

Figur 1: Nem-delings forside

(1) Topbjælken består af KK's logo med en overskrift. Klikker man på logoet bliver man ført til forsiden.

(2) Administratorer får man vist en knap, hvorfra man kan tilgå administrator panelet.

(3) Her vises sidens navigationstabs. Events viser eventlisten. Billedgallerier og Servicemeddelelser relaterer sig til infoskærmene.

(4) Tabellens rækker består af events. Titlen vises i venstre side, og fungerer som et link til at berige eventet. Der vises også andet information, som er nævnt i figur 2.

(5) Her vises, om eventet er blevet beriget. Hvis der er et flueben ud for et event, betyder det, at eventet deles med mindst een tredjeparts modtager.

Man sortere på kolonnerne ved at klikke på kolonnens titel. F.eks. kan man få vist alle berigede events, hvis man klikker på Beriget.

(6) Ligesom i Drupal findes der en knap hvorfra man kan redigere/ berige et event og sende det til de forskellige tredjepartsmodtagere (samme link som  $i(4)$ ).

(7) Her kan man vælge, hvor mange events, man ønsker at se ad gangen. Man kan bladre i eventsiderne med pilene.

(8) Her kan du søge efter events.

Man kan søge på eventets Titel og/eller Node ID. Node ID er unikt for hvert enkelt site (læs: events kan godt have samme Node ID, men ikke på samme site).

Brugeren kan afgrænse tabellen ved at søge på specifikke sites i Vælg website. Navnene på gyldige sites vises i dropdown format, og er udledt af de sites, som administratorerne har tilføjet.

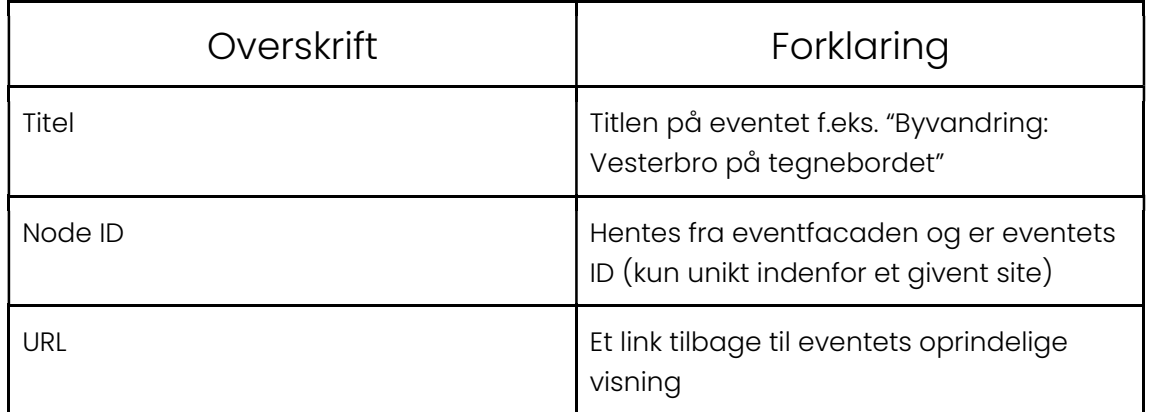

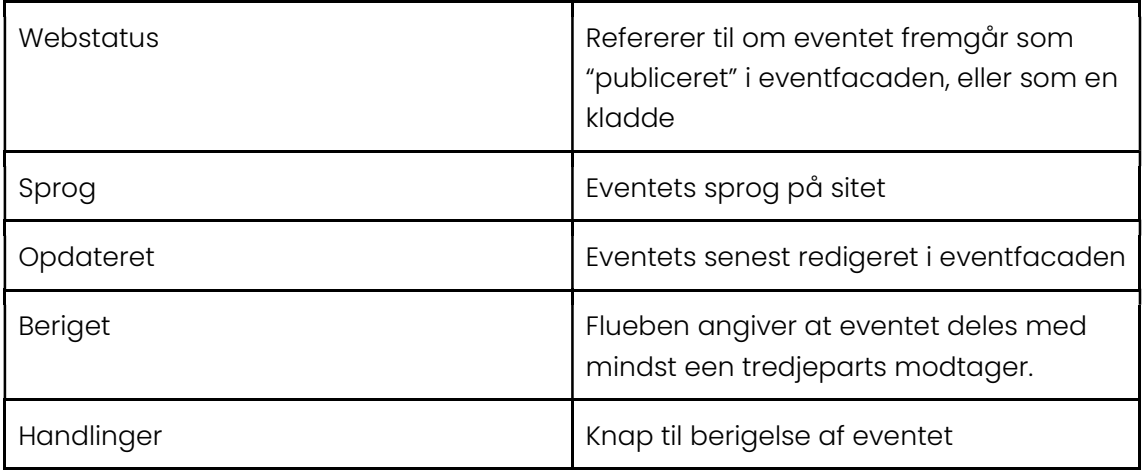

Figur 2: Oversigt over eventlisten

## 2. Admin panel (Administrator)

Denne side befinder sig på https://nem-delingtest.kk.dk/admin (testmiljøet) og https://nem-deling.kk.dk/admin (produktionsmiljøet). Her kan administratorer redigere, hvilke Drupal sites der skal hentes data fra, samt hvilke tredjeparts modtagere der skal skubbes eventdata til.

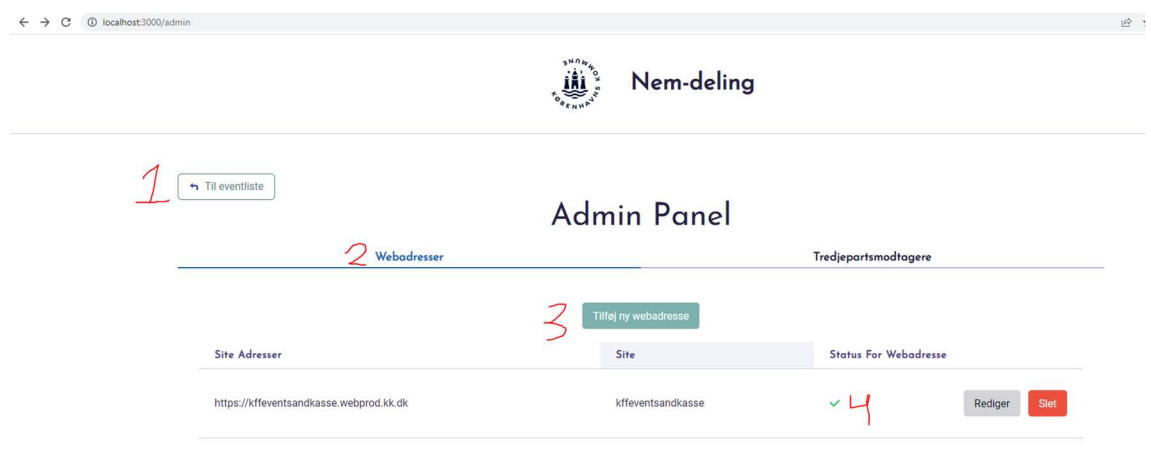

Figur 3: Administrator Panel (Webadresser fane)

(1) Link tilbage til eventlisten.

(2) Panelet har to faner: Webadresser lister hvilke Drupal sites systemet skal hente data fra. Tredjepartsmodtagere viser hvilke tredjepartsmodtagere man kan dele data med.

(3) Knappen åbner en pop-up, hvor man kan tilføje et Drupal site, hvor administratoren kan tilføje et nyt data site, fra hvilket systemet vil begynde at importere events.

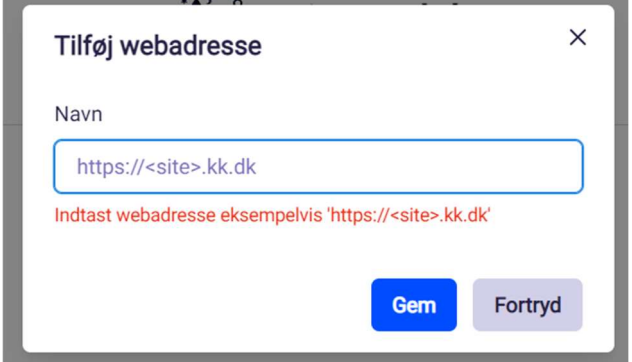

Figur 4: pop-up til tilføjelse af data site

Sitet skal følge det format, der angives i placeholderen i input feltet. Ydermere må sitet ikke indeholde "webprod" eller "webtest", da systemet ikke accepterer test sites.

(4) Her fremgår status på de enkelte Drupal sites.

Grønt flueben betyder, at den seneste dataoverførsel var succesfuld og at sitet er gyldigt.

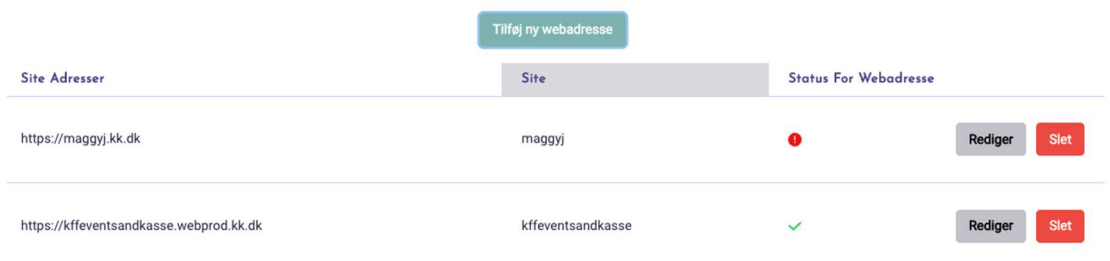

Figur 5: tilføjelse af ugyldigt data site

Er sitet ikke gyldigt, vil det figurere som øverste site i figur 5.

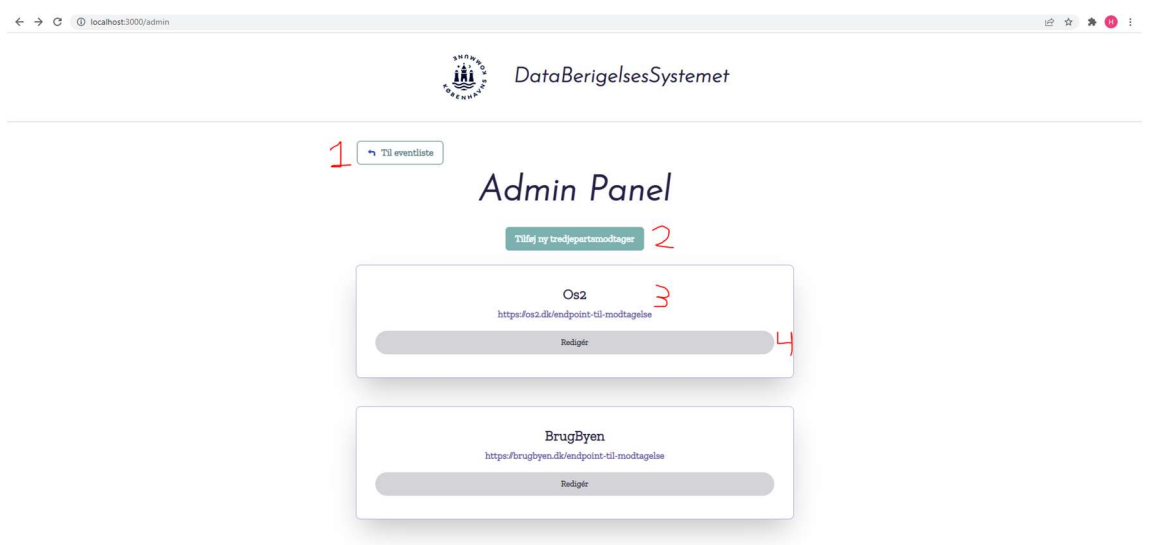

Figur 6: Administrator Panel (Tredjepartsmodtager fane)

(1) Knappen fører tilbage til eventlisten.

(2) Denne knap åbner en pop-up, hvor administrator kan tilføje tredjepartsmodtagere.

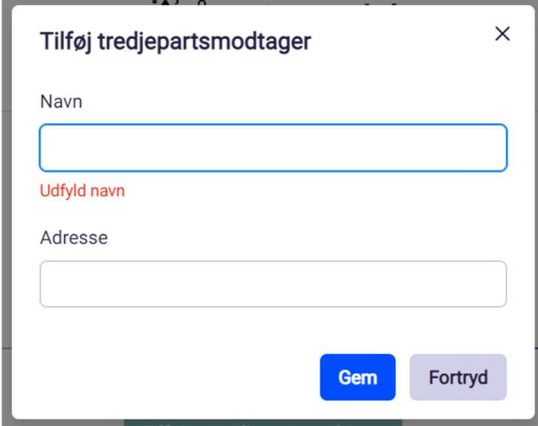

(3) Tredjepartsmodtagere vises med navn og URL adresse, hvor data sendes til.

(4) Klik på Redigér fører til for at ændre indstillinger for en tredjepartsmodtager.

### Brugbyen.nu

Adresse

https://brugbyen.nu/api/brugbyen/event

Aktivér tredjepartsmodtager

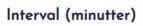

 $\boxed{15}$ 

Vælg data format

**JSON** 

 $\overline{\phantom{0}}$ 

Figur 7: Redigering af tredjepartsmodtager

# 3. Redigér tredjepartsmodtager (Administrator)

På /admin/[modtager]/EditRecipient kan administratoren redigere, hvilke tredjepartsmodtagere, der skal figurere i Nem-deling.

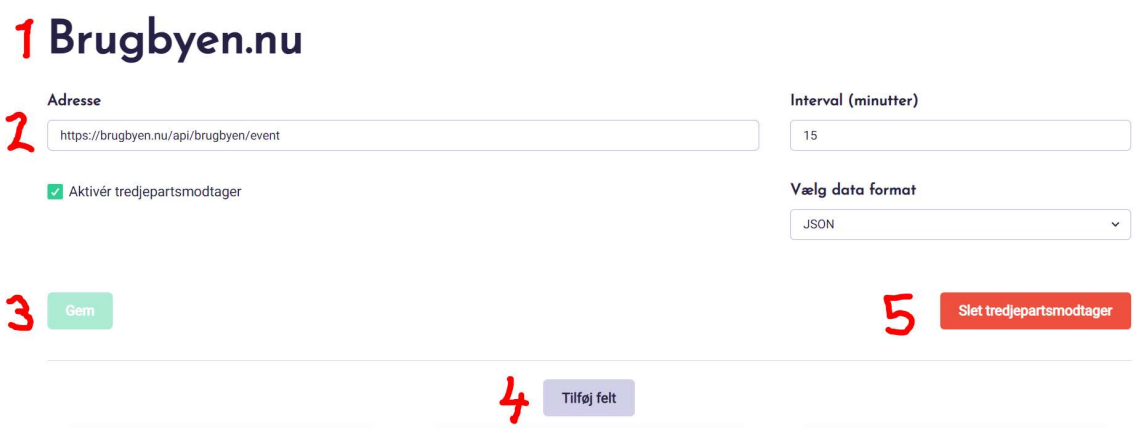

Figur 8: Tredjepartsmodtageren Brugbyen.nu redigeres

(1) Navn på tredjepartsmodtager.

(2) Adresse som tredjepartsmodtageren skal have data sendt til, samt angivelse af, med hvilket interval det skal sendes.

Aktiver tredjepartsmodtager angiver, om data skal deles med tredjepart eller ej.

Format skal altid være JSON.

(3) Gem knappen gemmer de indtastede oplysninger på tredjepartsmodtageren

(4) Med Tilføj felt kan man tilføje felter til berigelse af events til tredjepartsmodtager. Når knappen klikkes, åbnes en pop-up, som vist i figur 9, hvor administrator kan tilføje felter. Felttyperne er nærmere beskrevet i figur 10.

(5) Denne knap er til at slette tredjepartsmodtageren og alle indtastede oplysninger. Klikker man på knappen vises en popup som på figur 11.

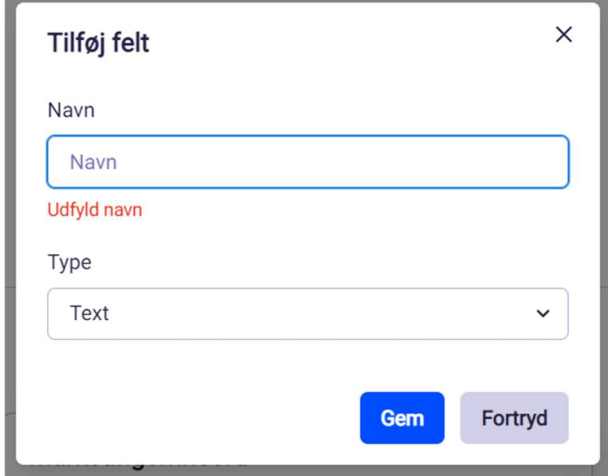

Et eksempel på en tredjepartsmodtager med felter vises i figur 9.

Figur 9: PopUp til tilføjelse af felt til tredjepartsmodtager.

Navn indtastes og type specificeres, hvorefter der enten gemmes eller fortrydes. Typerne er nærmere beskrevet i figur 10.

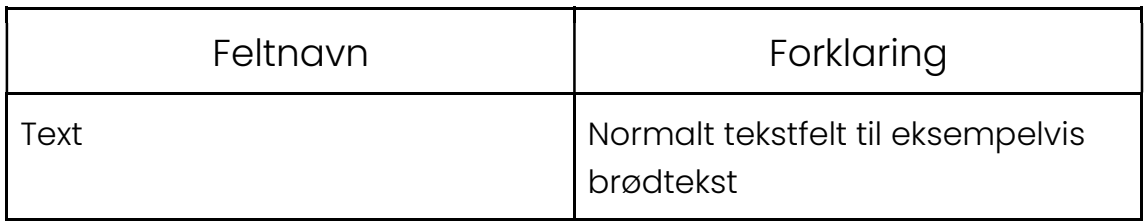

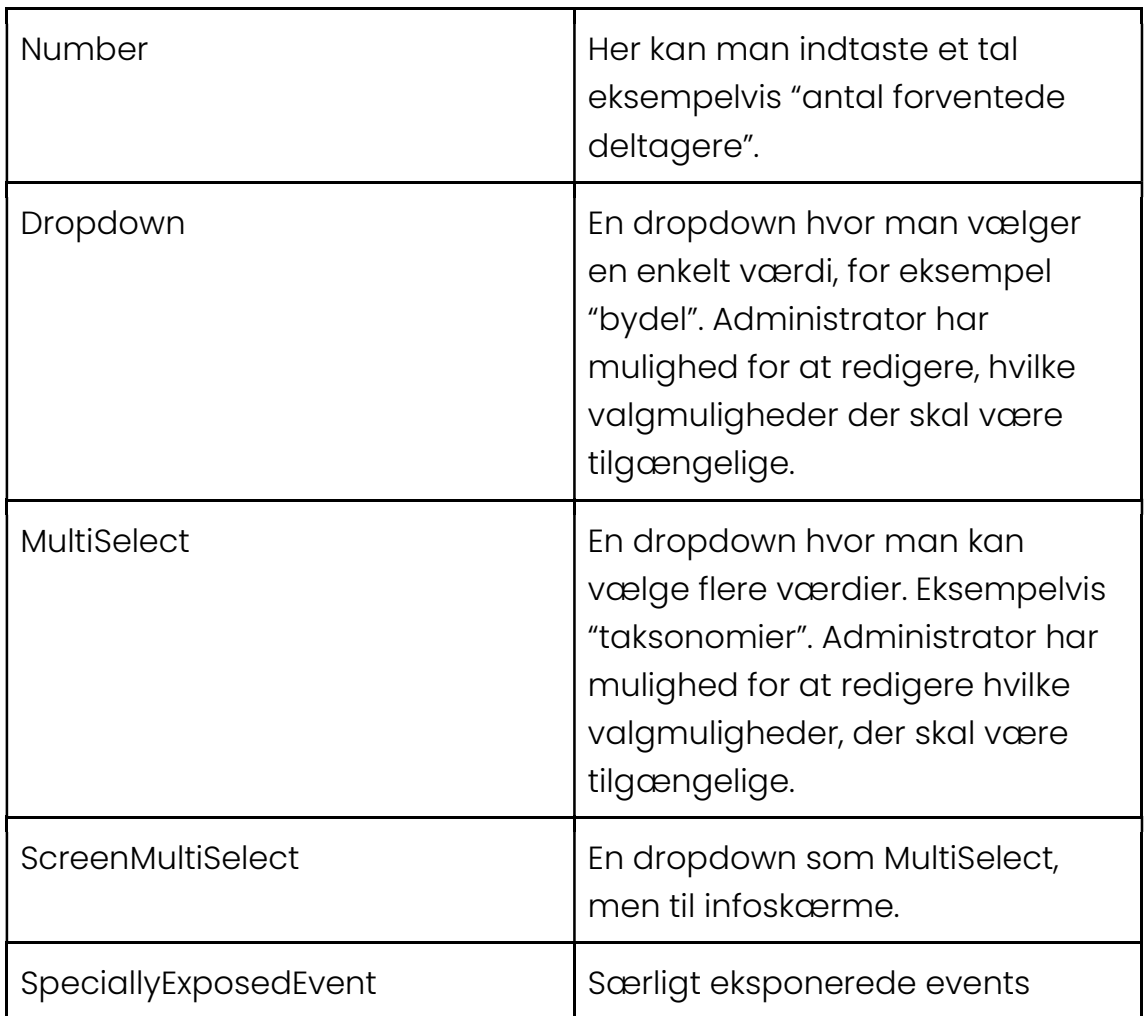

Figur 10: Felttyper som administratoren kan tilknytte en

tredjepartsmodtager i Nem-deling

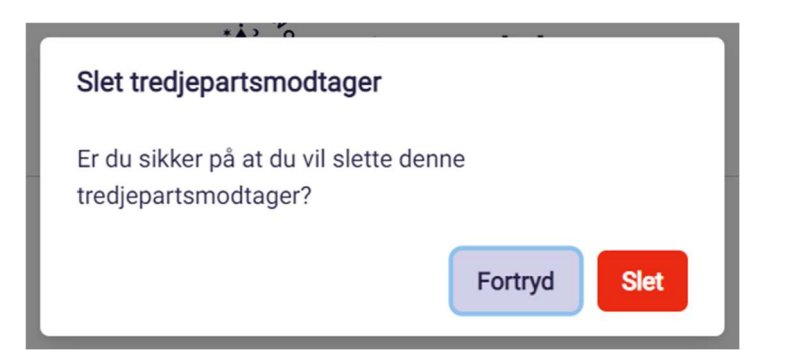

Figur 11: Pop-Up til sletning af tredjepartsmodtager.

Brugeren spørges, om man er sikker på at tredjepartsmodtageren skal slettes, hvorefter der enten gemmes eller fortrydes.

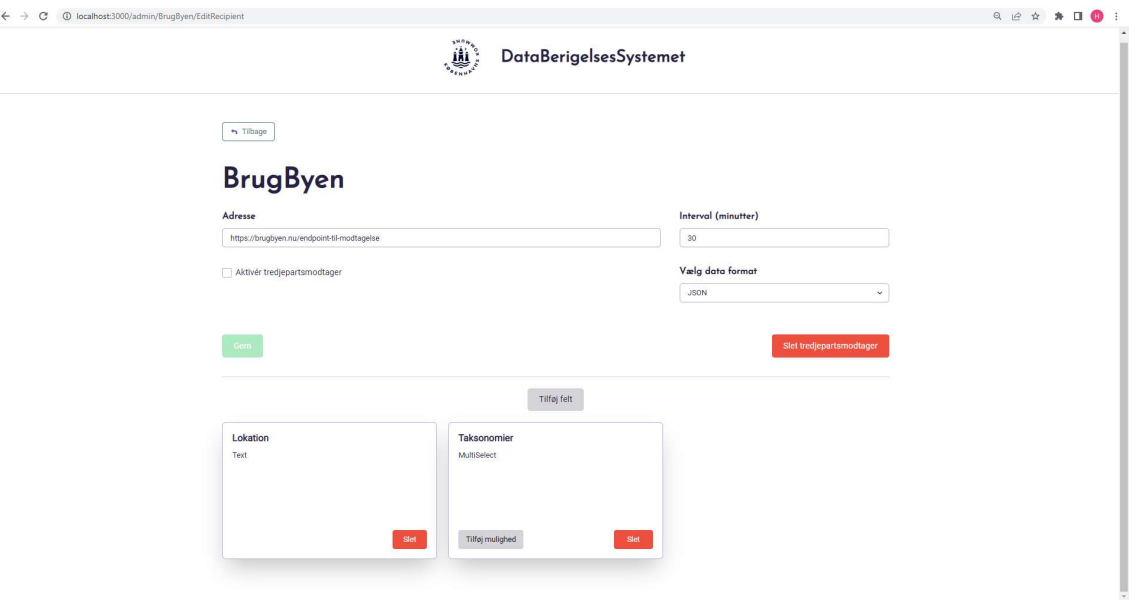

Figur 12: MultiSelect har en knap "Tilføj muligheder", som tilføjer valgmuligheder der kan vælges.

# 4. Event Berigelse (Redaktør/Administrator)

På /events/edit/[sprogkode]/[eventId] kan brugere redigere og berige events.

### Byvandring: Christian 4.s København

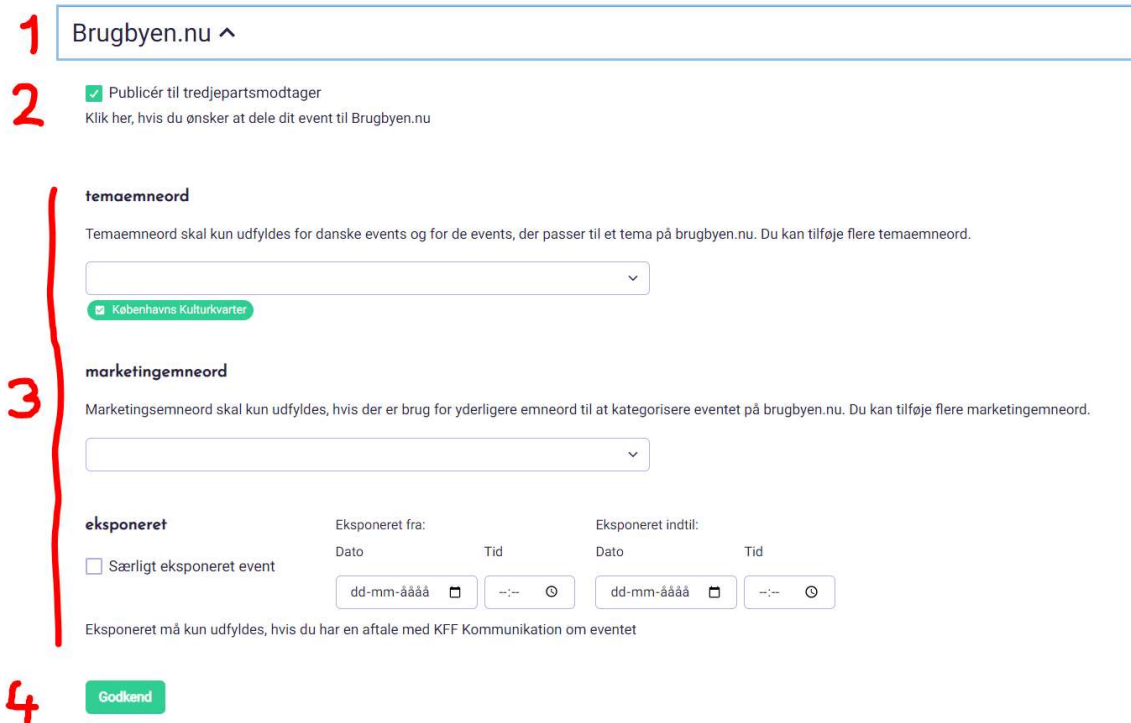

Figur 13: Eventberigelse

(1) De forskellige modtagere ligger i en accordion, som kan foldes ud ved at klikke på 3. partsmodtagerens titel.

(2) Man kan vælge om eventet skal eksponeres til tredjepartsmodtageren

- (3) Hver tredjepartsmodtager har sine unikke felter som skal udfyldes.
- (4) Knappen gemmer de valgte indstillinger pr. modtager

# Servicemeddelelser (Redaktør/Administrator)

Servicemeddelelser bruges på infoskærme og ligger som en tab i "/events/"-view sammen med events og billedgallerier.

Man kan danne sig et overblik over hvilke servicemeddelelser der findes i systemet og samtidig tilføje/fjerne/redigere.

Den blå knap med teksten "Opret ny servicemeddelelse" åbner en popup, hvor man kan indtaste titel og brødtekst.

Servicemeddelelserne vises som kort, der kan klikkes på, i tilfælde af at man ønsker at redigere dem.

Den røde "slet"-knap åbner en pop-up til sletning af servicemeddelelsen.

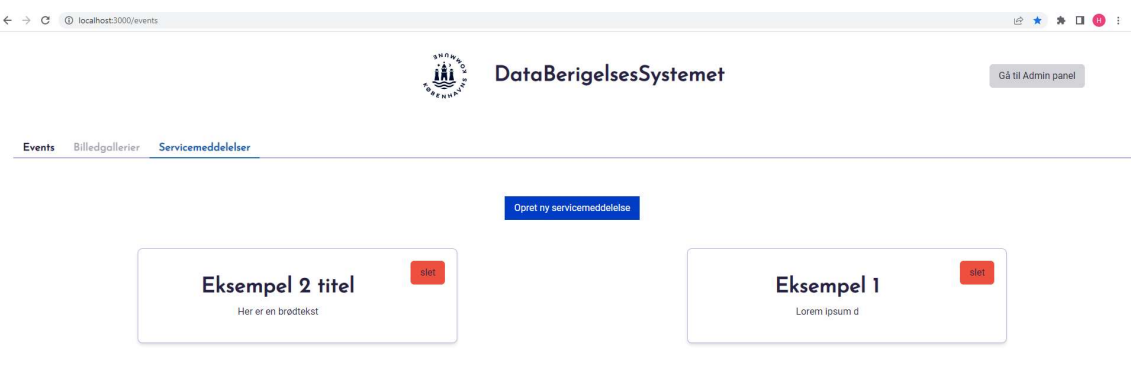

# Redigér Servicemeddelelse (Redaktør/Admin)

På /sm/[id]/edit kan brugeren redigere servicemeddelelser efter oprettelse.

Her vælges en titel, brødtekst og hvilke infoskærme servicemeddelelsen skal vises på. Når man er færdig med at indtaste trykker man "Godkend".

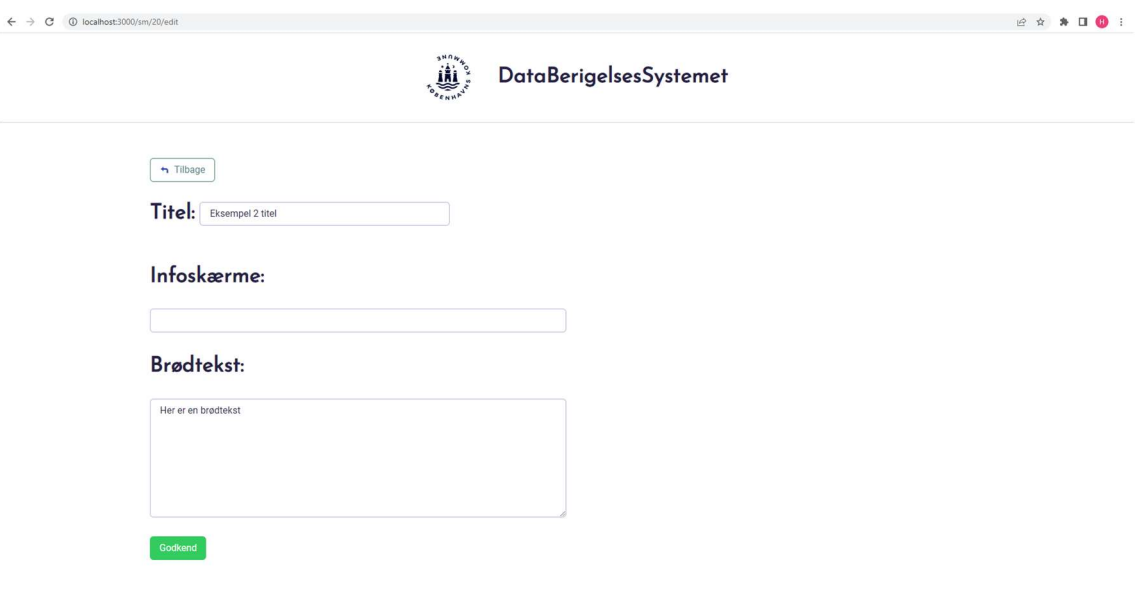

## 5. Bilag: Brugsscenarier

Dette bilag har til formål at beskrive alle relevante brugsscenarier, der skal eksekveres på nem-deling sitet. Bilaget er henvendt administratorer og redaktører i Københavns Kommune, og er særligt tiltænkt at blive brugt i undervisningsøjemed.

De relevante brugsscenarier vil blive delt op i dem, der er tiltænkt administratorer og dem, der er tiltænkt redaktører. Der vil løbende blive henvist til figurer, der optræder i hoveddokumentationen. Alle interaktioner vil tage udgangspunkt i, at aktøren starter på siden med tabellen, der viser events (Figur 1). Alle scenarier beskrives i punktform. Administratorer har mulighed for at eksekvere alle scenarier, hvorimod redaktører er begrænset til de scenarier, der er tiltænkt dem selv.

Denne version inkluderer ikke forklaring af scenarier relateret til servicemeddelelser eller billedgallerier. Dette forklares i en senere iteration, der lægger sig til en version af systemet, hvor disse funktioner er aktiveret.

### Brugsscenarier - Administratorer

#### Oprettelse af ny 3. parts modtager

- 1. I Figur 1, tryk på "Gå Til Admin Panel"
- 2. På Figur 3 (Admin siden) tryk på fanen, "Tredjepartsmodtagere"
- 3. Tryk på "Tilføj ny tredjepartsmodtager"
- 4. Dette vil trigger en pop-up (Figur 4), i hvilken det er muligt at angive navnet på den nye tredjepartsmodtager samt den webadresse, som al beriget eventdata skal sendes til.
- 5. Når begge felter er udfyldt, tryk da "Gem".

6. Den nye tredjepartsmodtager bør nu figurere i listen over eksisterende modtagere i systemet.

### Tilføjelse af nyt datasite

- 1. I Figur 1, tryk på "Gå Til Admin Panel"
- 2. På Figur 3 (Admin siden) tryk på fanen, "Webadresser". Denne vil med al sandsynlighed allerede være valgt.
- 3. Tryk på "Tilføj ny webadresse"
- 4. Dette vil trigger en pop-up (Figur 11), i hvilken det er muligt at angive navnet på det nye site, hvorfra der ønskes at hente eventdata.
- 5. Når feltet er udfyldt, tryk da "Gem".
- 6. Den nye webadresse bør nu figurere i listen over eksisterende webadresser i systemet.

#### Redigering af 3. parts modtager

- 1. I Figur 1, tryk på "Gå Til Admin Panel"
- 2. På Figur 3 (Admin siden) tryk på fanen, "Tredjepartsmodtagere"
- 3. Find den modtager, der skal redigeres og tryk på "Redigér" i dennes felt.
- 4. Du vil nu stå på redigeringssiden (Figur 5).
- 5. Her er 4 felter altid til stede:
	- a. Modtagerens webadresse (hvortil eventdata sendes)
	- b. Indikator, der viser om der i øjeblikket sendes data til modtageren (skal tjekkes for at data sendes)
	- c. Interval, der indikerer hyppigheden ift hvor ofte beriget data sendes til modtageren.
	- d. Data format, der indikerer, om modtageren skal modtage sin data i JSON eller XML format.
- 6. Ønskes det at tilføje et felt, modtageren skal være i stand til at berige events med, tryk da på "Tilføj felt" knappen. Dette åbner en pop-up (Figur 6)
- 7. Her er det muligt at angive navn og type af det nye felt, der skal tilknyttes modtageren.
	- a. Hvis et eller flere af felttyperne ikke kan vælges, er det fordi de allerede er oprettet som felt tilknyttet denne modtager, og at der kun må eksistere et felt af den type. Et eksempel på dette er "ScreenMultiSelect".
- 8. Når begge felter er angivet, tryk da "Gem".
- 9. Feltet bør nu figurere i oversigten over felter for modtageren.

### Brugsscenarier - Redaktører

#### Berigelse af events

- 1. Find det event på listen over events, der skal beriges.
- 2. Tryk på knappen, "Redigér", i cellen med det givne event. Dette vil føre os til siden for eventberigelse (Figur 10.)
- 3. I listen over modtagere i systemet, tryk på navnet på den modtager, du som redaktør repræsenterer. Dette vil folde modtageren ud og vise de felter, det for denne modtager er muligt at berige events med.
- 4. Udfør den ønskede berigelse for eventet med de tilgængelige felter. Mangler der felt-muligheder - kontakt da en administrator for at få dem oprettet.
- 5. Når de ønskede berigelsesfelter er udfyldt tryk da på "Godkend" knappen. Først når du ser en grøn bar, der siger "Succes, dine input blev gemt", er ændringerne trådt i kraft.

Bemærk, at "Publicer til tredjepartsmodtager" skal være tjekket af, før det berigede event sendes ud til den givne tredjepartsmodtager.